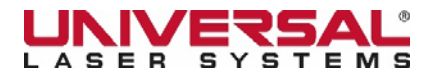

## **FlexiSIGN & PRINT SET UP INSTRUCTIONS**

After installing the FlexiSIGN software onto your computer, follow the steps below for proper use with your Universal Laser System VLS6.60.

1. Click on the FlexiSign Icon located on your computer desktop. The program will open.

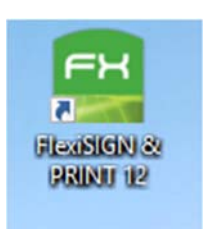

- 2. Click the New Page icon and a page will appear in the area below the menu bar.
- 3. Click DesignCentral (Ctrl i) & the Fill/Stroke Editor, both shown below, on the menu bar. A pop-up will appear for each of your selections from the menu bar.

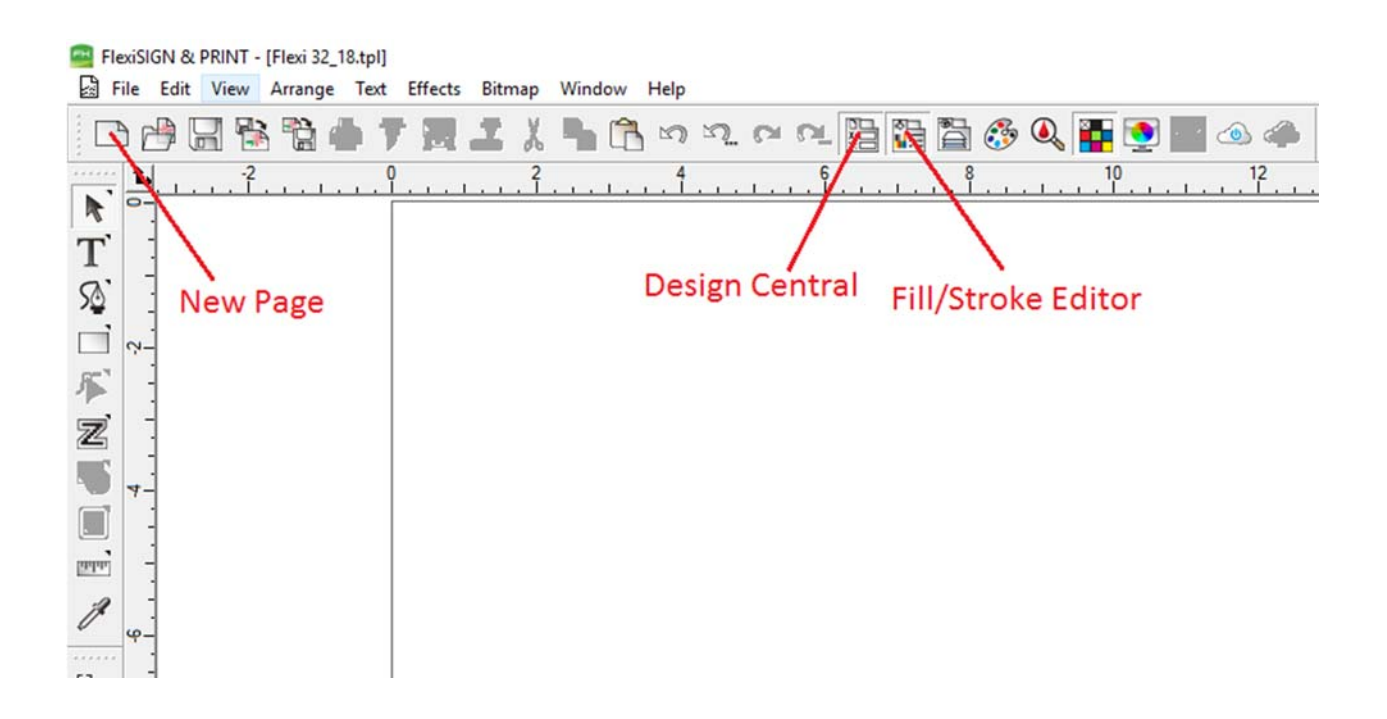

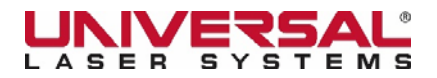

4. In the DesignCentral pop-up box, change the page size to match size your laser system's table. In this example we use 32 in x18 in.

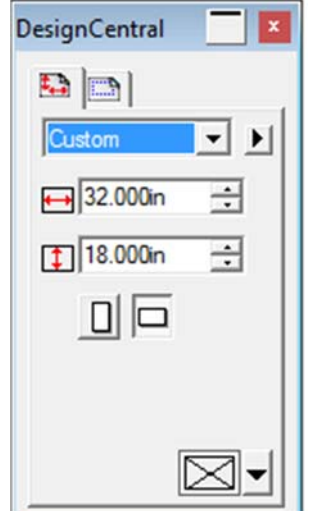

5. Right-click on the vertical ruler on the left side of the page. Select Ruler & Grid and the *Ruler and Grid Settings* box shown below will pop-up. Leave X = 0 and change Y to match length of the vertical ruler of system. In this example, 18 in. Then click OK.

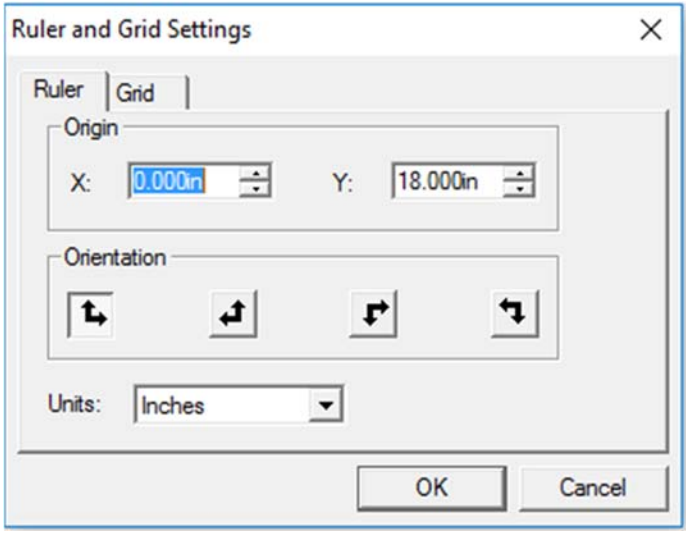

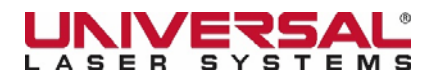

6. Open the Fill/Stroke Editor (illustrated in step #1). Click the bucket icon and use the drop-down box to change the fill color to black. Next, set the vector stroke thickness by selecting the pencil icon and changing the top number to 0.001". Use the drop-down arrow to change the color to red.

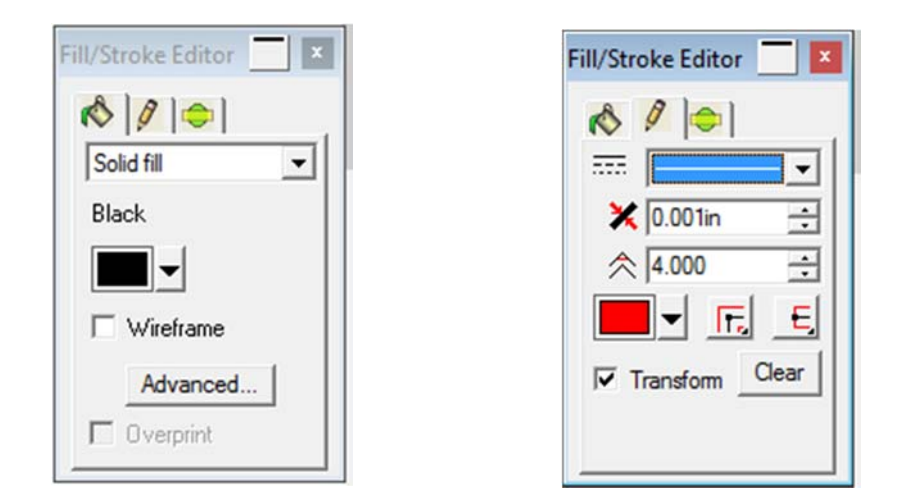

7. Choose the Advanced Tab in the Fill/Stroke Editor and the *Color Specs* pop-up box will appear. Select RGB as your default color in the drop-down menu.

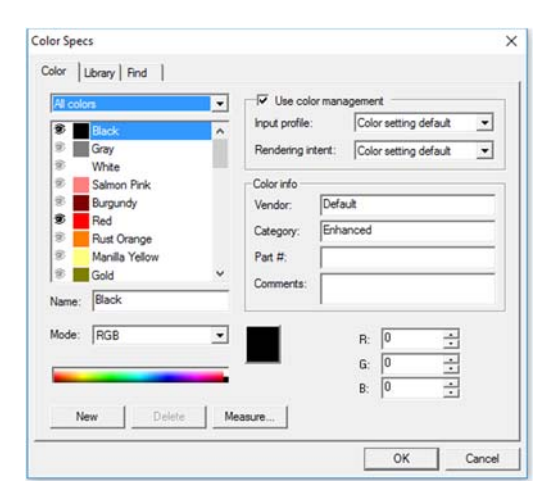

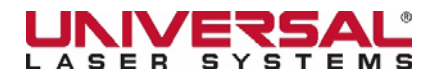

8. Under the file menu, Select Templates, then Save Template on the sub-menu. The *Save Template As* box will pop up. Enter in a unique name for reuse of your template and click OK.

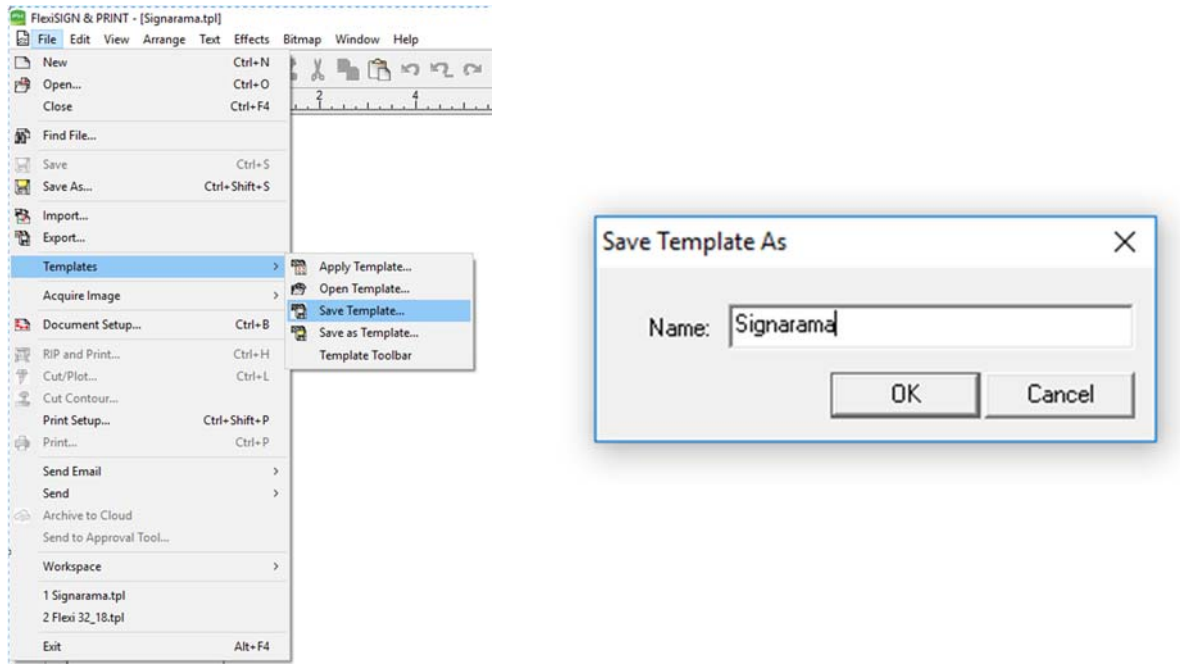

9. You have successfully set up FlexiSIGN for use with your Universal Laser System.

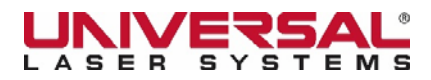

## **Let's test your set up.**

Open the saved template by clicking the File menu, then drag down to select Templates. Select Open Template on the sub menu and the *Select Template* pop-up window will appear. Use the up/down arrows to the right of the file names to find your template. Click Select.

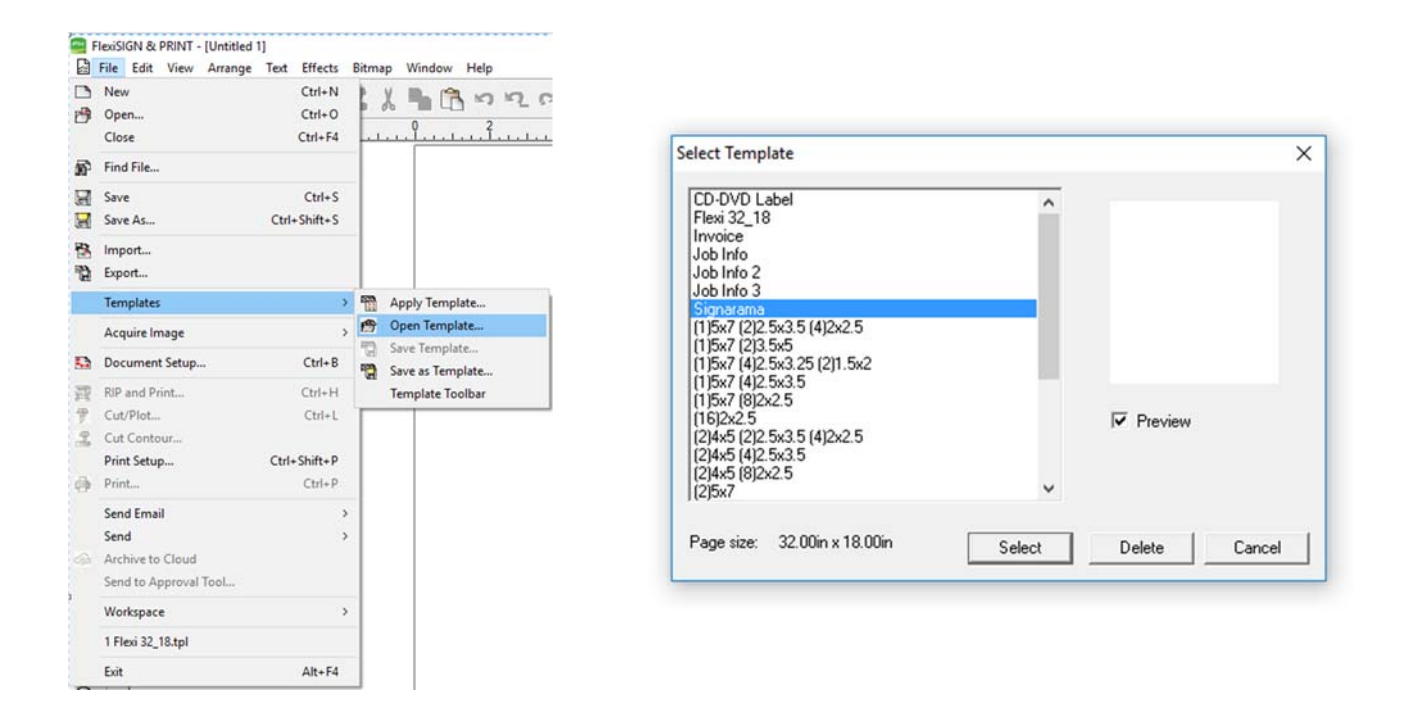

Your saved template should be open and ready to use. Select the Rectangle Tool and draw a vector box. The outline of the box should be red and the box should be filled with black.

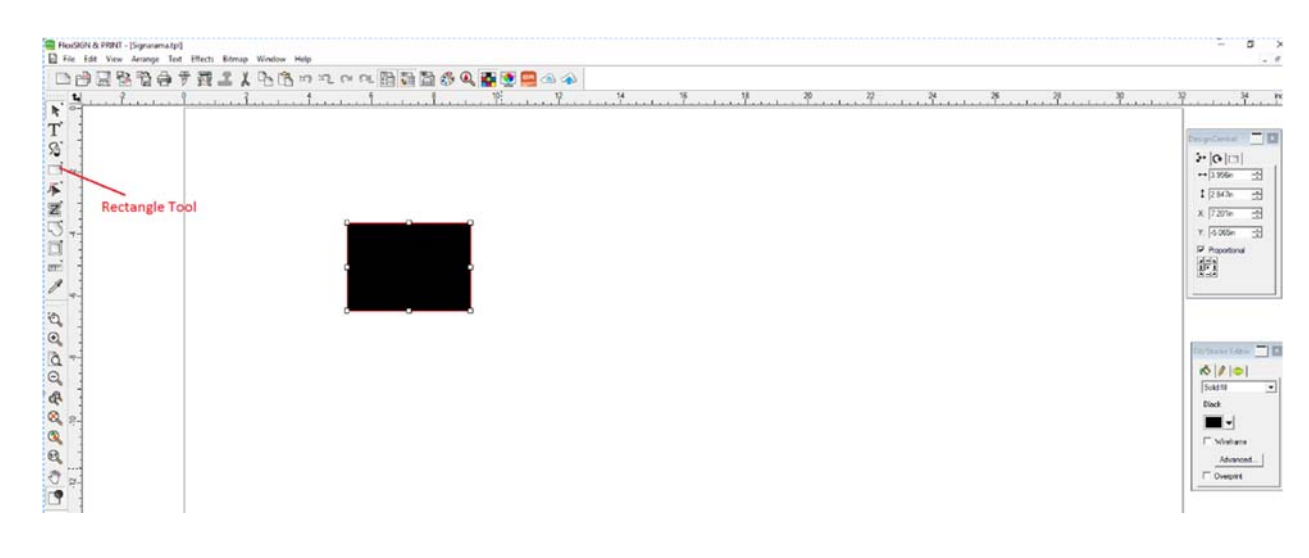